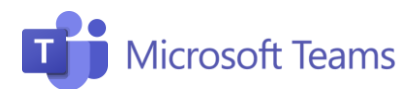

## #5 Colabora Profesores

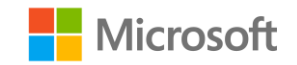

Aquí te dejamos algunos trucos útiles para la colaboración con tus alumnos.

## Colabora 1

- Cada equipo y canal tiene una sección de almacenamiento de archivos, donde podrás colaborar con los miembros del equipo.
- Los miembros del equipo también pueden ver y editar los archivos de Word, Excel y Power Point en modo colaborativo y ver los cambios en tiempo real.

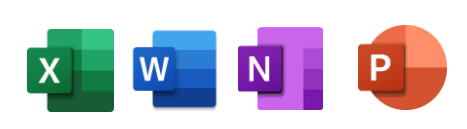

## Comparte un documento 2

Puedes cargar un documento en tu PC/tableta o crear un documento directamente en cada equipo, dirígete a la sección de almacenamiento de archivos.

- Para cargar un documento desde su PC/tableta
- 1. Dirígete a la sección **Archivo** de tu equipo y haz clic en Subir, luego selecciona el archivo que quieres subir al equipo.
- 2. Para abrir, selecciona el documento y haz clic en Abrir. Recuerda que todos los documentos que subas lo podrán ver todos los miembros del equipo.
- Para crear un nuevo documento Word, Power Point o Excel directamente en los equipos:
- 1. Dirígete al canal General > Archivos y haz clic en la carpeta donde desea cocolar el documento, haz clic en Nuevo y selecciona el tipo de archivo que deseas agregar.
- 2. Haz clic en Crear. El nuevo archivo se abrirá en Teams y podrá empezar a crear tu contenido. Si prefieres trabajar en la versión de escritorio del programa, selecciona el botón Abrir en la aplicación de escritorio y el archivo se abrirá en la versión de escritorio. Tan pronto como crees tu archivo nuevo, estará disponible y visible para los miembros de tu equipo, que pueden editarlo y agregar contenido.

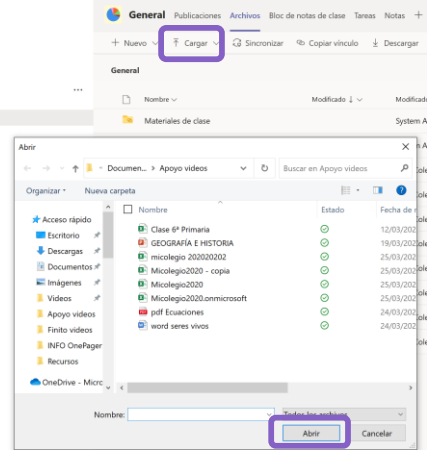

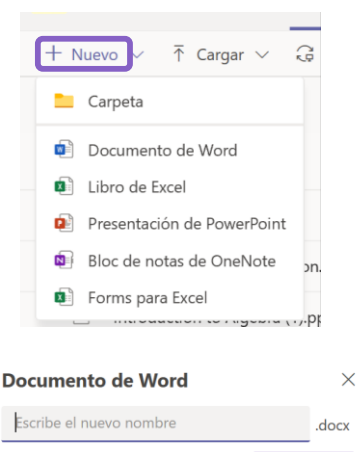

Crear

**¡Atención!** En la sección **Archivos** de cada equipo, puedes crear carpetas con documentos que podrán ser editados por cualquier miembro del equipo. Mientras que la carpeta de almacenamiento dedicada a los Materiales de clase estará disponible para los estudiantes en modo sólo lectura.

¡Únete a nuestra Comunidad Educativa de Microsoft! Donde encontrarás cursos gratuitos sobre nuestras herramientas y muchos más recursos para tu aula: https://education.microsoft.com/es-es